## **How To "Clean Up" the Sales Order Guide Area**

The Sales Order Guides area contains a listing of items the customer has ordered. The user may notice that there are items the customer has not ordered in many weeks or months. This is a great feedback tool for your business. Someone should contact the customer to determine **why** the customer has not ordered the item.

The user can also remove the item from the Sales Order Guide Area by choosing the Customer Menu, Customer Entry. Enter in the Customer ID and choose **File** in the upper left hand corner, then choose **Order History**.

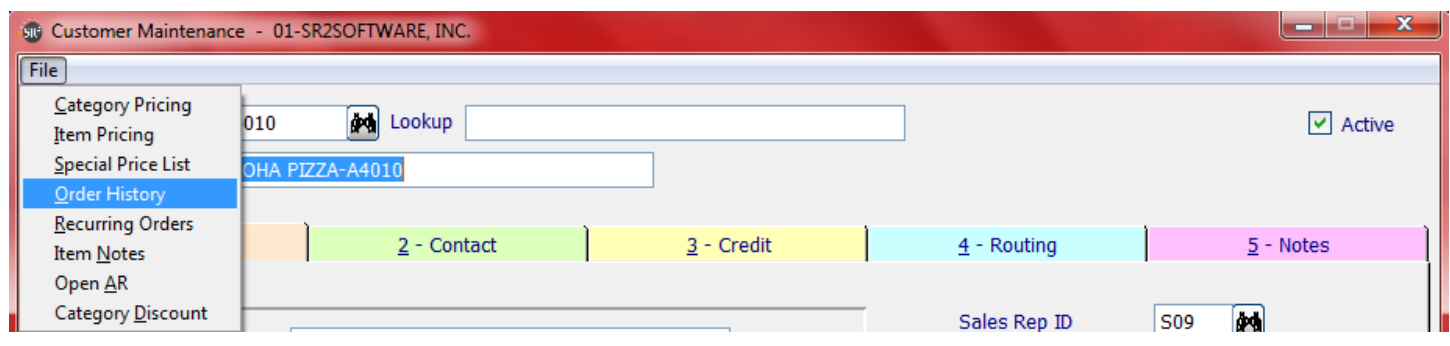

The screen will display the items the customer has purchased in the past.

In the example below, we want to delete the item that was last purchased on 02/13/08. Click on the item and the system will highlight the item.

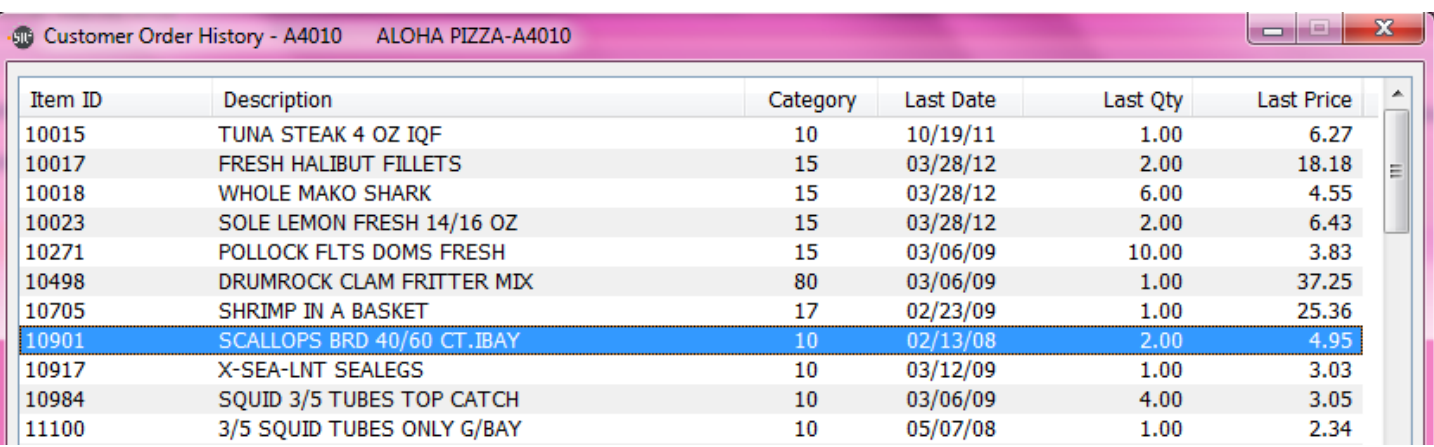

Click the **Delete** button at the bottom of the screen.

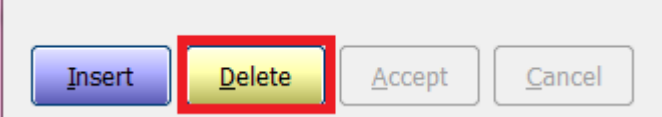

Click the **Yes** button to confirm that you want to delete the record.

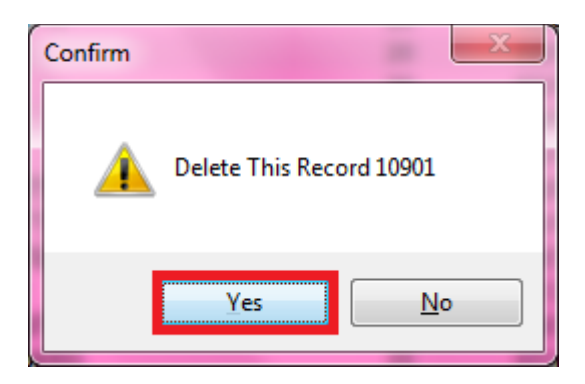

You can also delete items from the customer's history in the sales order entry screen. On the lines tab you will see a red X on the lower portion simple click the X and the item will no longer be in the customer's history.

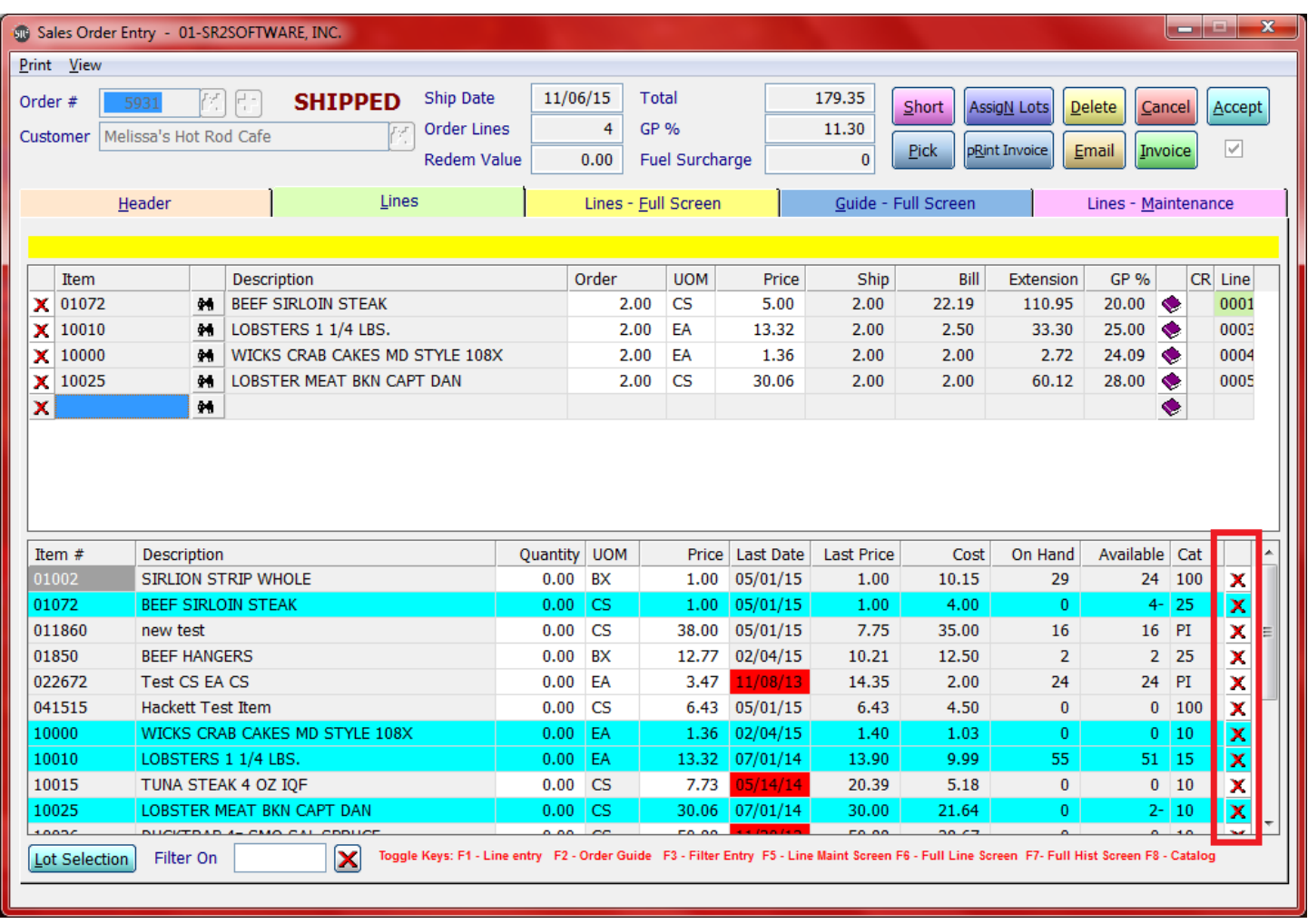

You can also delete from the Guide – Full Screen tab by using the exact same method.

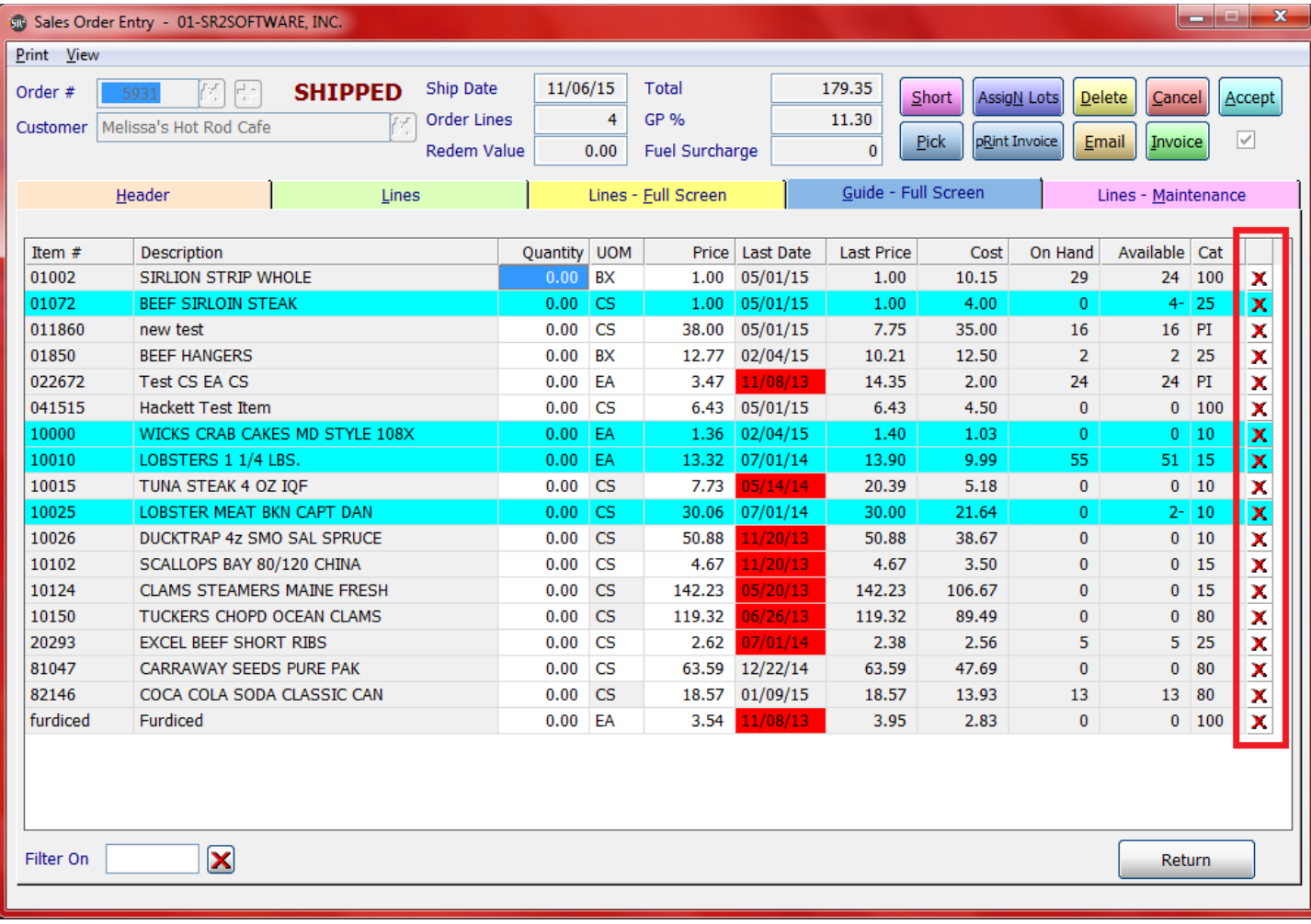